# Urządzenia wskazujące i klawiatura<br>Instrukcja obsługi

© Copyright 2009 Hewlett-Packard Development Company, L.P.

Windows jest zastrzeżonym znakiem towarowym firmy Microsoft Corporation, zarejestrowanym w USA.

Informacje zawarte w niniejszym dokumencie mogą zostać zmienione bez powiadomienia. Jedyne warunki gwarancji na produkty i usługi firmy HP są ujęte w odpowiednich informacjach o gwarancji towarzyszących tym produktom i usługom. Żadne z podanych tu informacji nie powinny być uznawane za jakiekolwiek gwarancje dodatkowe. Firma HP nie ponosi odpowiedzialności za błędy techniczne lub wydawnicze ani pominięcia, jakie mogą wystąpić w tekście.

Wydanie pierwsze: Czerwiec 2009

Numer katalogowy dokumentu: 533486-241

#### **Uwagi o produkcie**

Niniejszy podręcznik opisuje funkcje występujące w większości modeli. Jednak niektóre funkcje mogą nie być dostępne w danym komputerze.

## **Spis treści**

#### **[1 Korzystanie z urz](#page-4-0)ądzeń wskazujących**

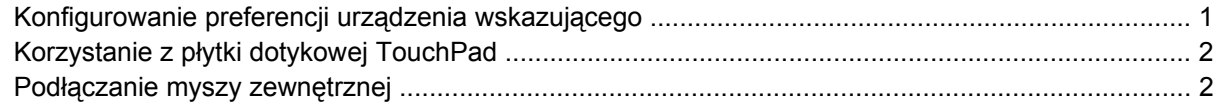

#### **2 Uż[ywanie klawiatury](#page-6-0)**

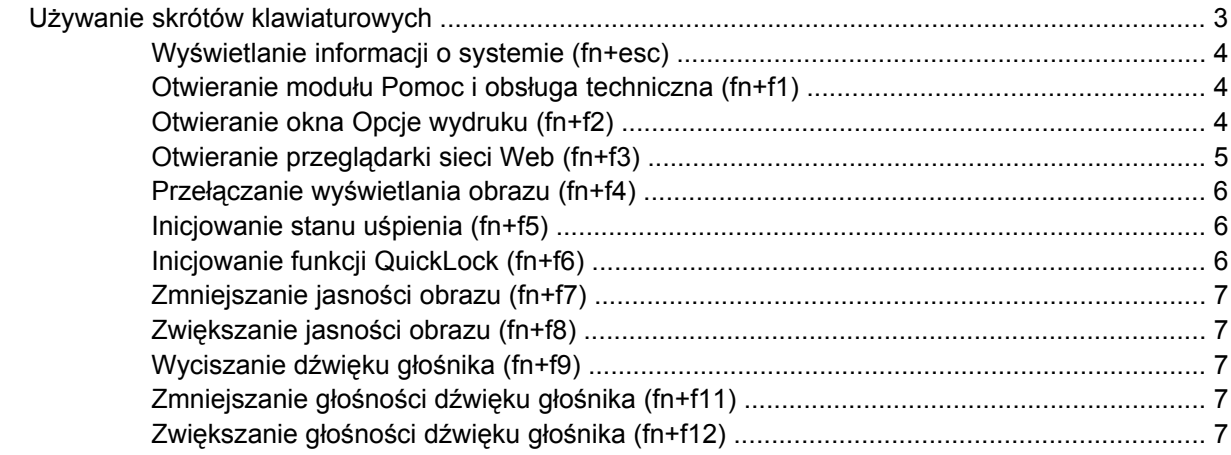

#### **3 Uż[ywanie klawiatur numerycznych](#page-11-0)**

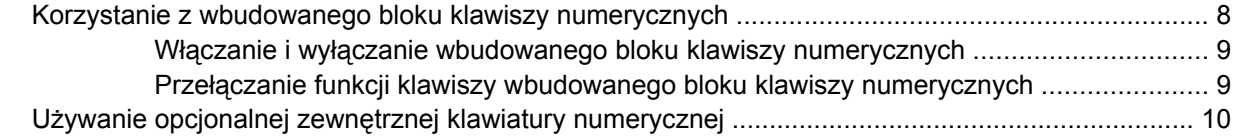

#### **4 Czyszczenie pł[ytki dotykowej TouchPad i klawiatury](#page-14-0)**

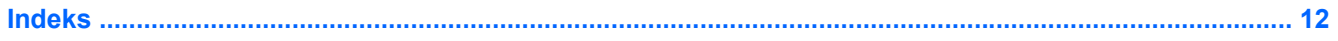

## <span id="page-4-0"></span>**1 Korzystanie z urządzeń wskazujących**

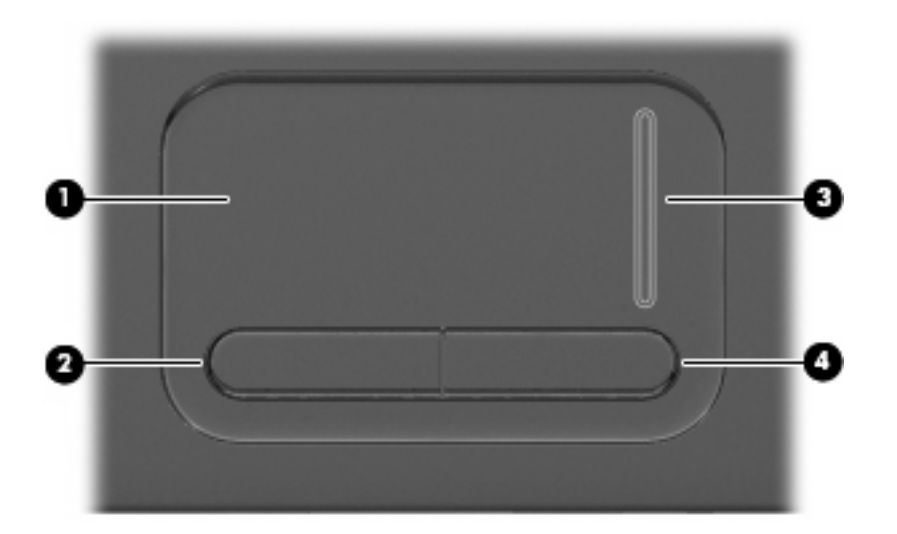

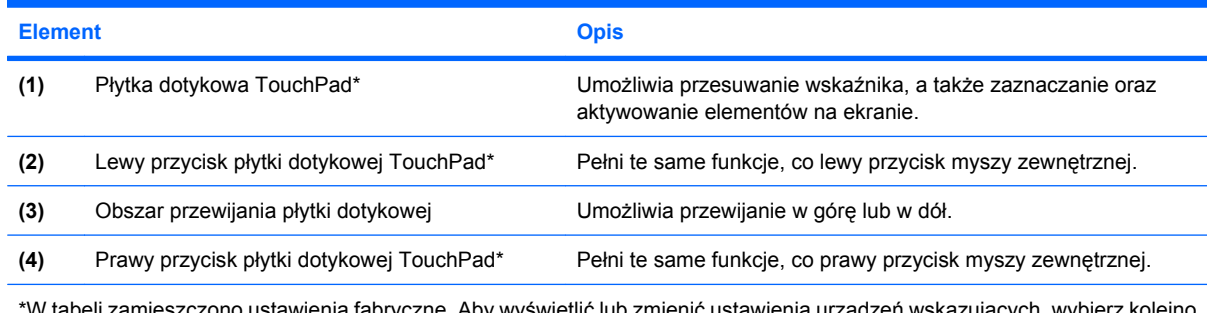

\*W tabeli zamieszczono ustawienia fabryczne. Aby wyświetlić lub zmienić ustawienia urządzeń wskazujących, wybierz kolejno **Start > Panel sterowania > Sprzęt i dźwięk > Mysz**.

#### **Konfigurowanie preferencji urządzenia wskazującego**

Aby uzyskać dostęp do Właściwości myszy, wybierz kolejno **Start > Panel sterowania > Sprzęt i dźwięk > Mysz**.

Ekran Mouse Properties (Właściwości myszy) w systemie Windows® służy do dostosowywania ustawień urządzeń wskazujących, takich jak konfiguracja przycisków, szybkość kliknięcia i opcje wskaźnika.

#### <span id="page-5-0"></span>**Korzystanie z płytki dotykowej TouchPad**

Aby przesunąć wskaźnik, należy przesunąć palcem po powierzchni płytki dotykowej TouchPad w wybranym kierunku. Użyj przycisków płytki dotykowej TouchPad w taki sam sposób, jak odpowiadających im przycisków myszy zewnętrznej. Aby przewijać w górę i w dół za pomocą pionowego obszaru przewijania płytki dotykowej, należy przesuwać palcem w górę i w dół po liniach.

**EX UWAGA:** W przypadku korzystania z płytki dotykowej TouchPad do przesuwania wskaźnika, przed przeniesieniem palca na obszar przewijania należy go unieść. Przesunięcie palca z płytki dotykowej na obszar przewijania nie uaktywni funkcji przewijania.

#### **Podłączanie myszy zewnętrznej**

Możesz podłączyć zewnętrzną mysz USB do komputera za pomocą jednego z portów USB w komputerze. Bezprzewodowa mysz Bluetooth może być wykorzystywana tylko w komputerach wyposażonych w interfejs Bluetooth (tylko wybrane modele); postępuj zgodnie z instrukcjami dołączonymi do urządzenia.

## <span id="page-6-0"></span>**2 Używanie klawiatury**

#### **Używanie skrótów klawiaturowych**

Skróty klawiaturowe to kombinacje klawisza fn **(1)** z klawiszem esc **(2)** lub jednym z klawiszy funkcyjnych **(3)**.

**UWAGA:** Używany komputer może się nieznacznie różnić od komputera pokazanego na ilustracji w tym rozdziale.

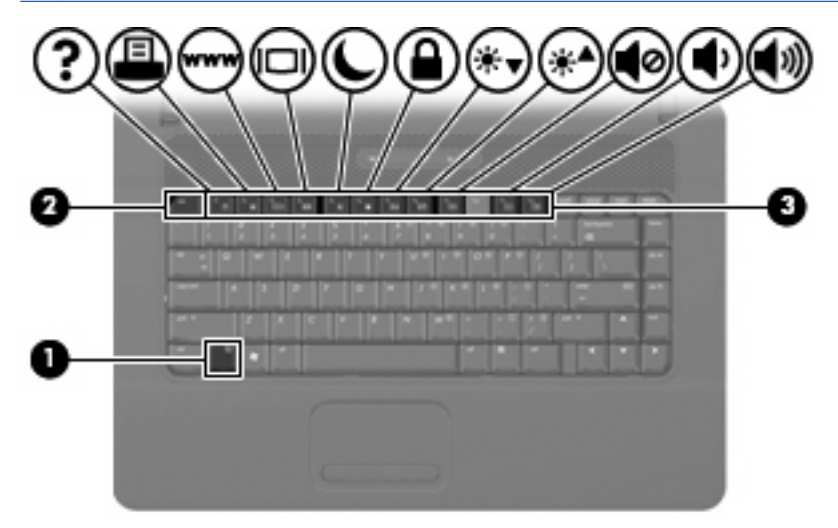

Symbole na klawiszach od f1 do f9 oraz f11 i f12 wskazują funkcje komputera dostępne dzięki skrótom klawiaturowym. Funkcje skrótów klawiaturowych i procedury ich używania zostały omówione w następnych podrozdziałach.

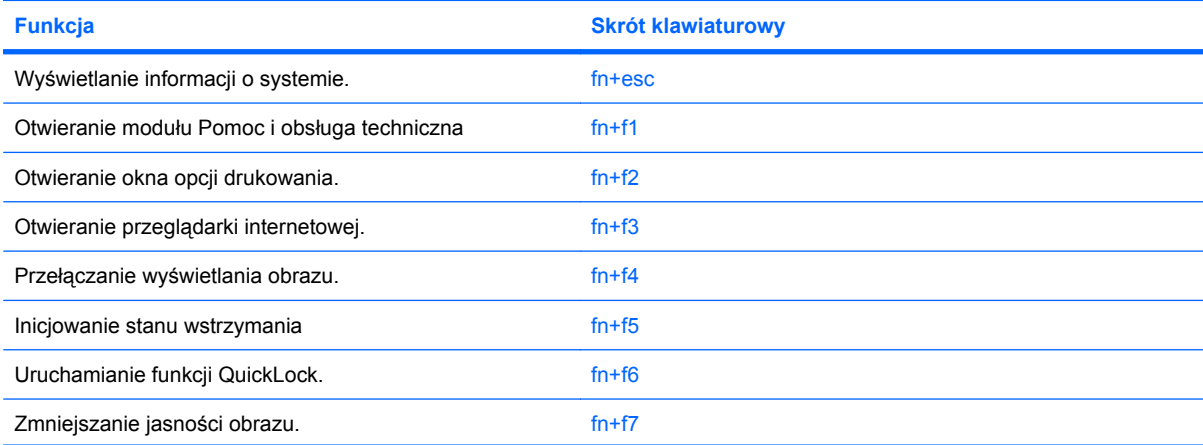

<span id="page-7-0"></span>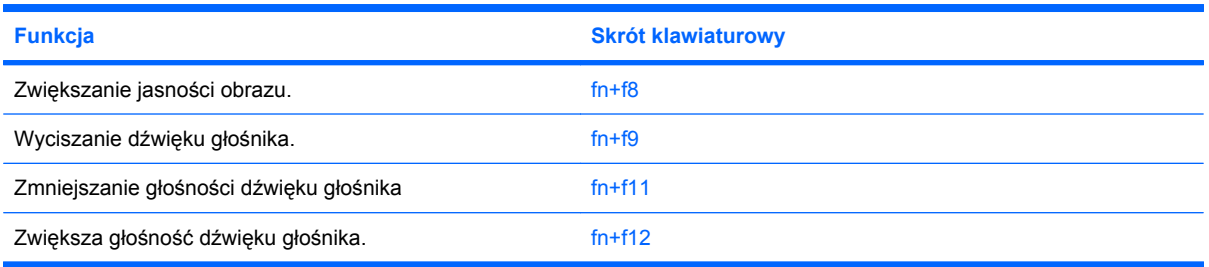

Aby użyć polecenia skrótu klawiaturowego, należy wykonać jeden z poniższych kroków:

Nacisnąć krótko klawisz fn, a następnie nacisnąć krótko drugi klawisz polecenia skrótu klawiaturowego.

 $-$  lub  $-$ 

Nacisnąć i przytrzymać klawisz fn, nacisnąć krótko drugi klawisz polecenia skrótu klawiaturowego, a następnie zwolnić równocześnie oba klawisze.

#### **Wyświetlanie informacji o systemie (fn+esc)**

Aby wyświetlić informacje o składnikach sprzętowych systemu i numer wersji systemu BIOS, należy nacisnąć klawisze fn+esc.

W systemie Windows po użyciu klawiszy fn+esc wersja systemu BIOS (basic input-output system) jest wyświetlana jako data systemu BIOS. W przypadku niektórych modeli komputerów data systemu BIOS jest wyświetlana w formacie dziesiętnym. Data systemu BIOS jest czasem nazywana numerem wersji systemowej pamięci ROM.

#### **Otwieranie modułu Pomoc i obsługa techniczna (fn+f1)**

Aby otworzyć moduł Pomoc i obsługa techniczna, należy nacisnąć klawisze fn+f1.

Oprócz informacji dotyczących systemu operacyjnego Windows, moduł Pomoc i obsługa techniczna udostępnia następujące informacje i narzędzia:

- Informacje o komputerze, takie jak model i numer seryjny, zainstalowane oprogramowanie, elementy sprzętowe i specyfikacje.
- Odpowiedzi na pytania dotyczące korzystania z komputera.
- Samouczki pomagające w nauce obsługi komputera i korzystania z funkcji systemu Windows.
- Aktualizacje systemu operacyjnego Windows, sterowników i oprogramowania na komputerze.
- Narzędzia sprawdzania funkcjonalności komputera.
- Zautomatyzowane i interaktywne procedury rozwiązywania problemów, naprawy i przywracania systemu.
- Łącza do specjalistów wsparcia technicznego

#### **Otwieranie okna Opcje wydruku (fn+f2)**

Aby otworzyć okno Opcje wydruku z poziomu aktywnej aplikacji systemu Windows, należy nacisnąć klawisze fn+f2.

#### <span id="page-8-0"></span>**Otwieranie przeglądarki sieci Web (fn+f3)**

Aby otworzyć przeglądarkę sieci Web, należy nacisnąć klawisze fn+f3.

Do momentu skonfigurowania dostępu do Internetu lub usług sieciowych skrót klawiaturowy fn+f3 powoduje otwarcie Kreatora połączeń internetowych systemu Windows.

Po skonfigurowaniu dostępu do Internetu lub usług sieciowych oraz strony początkowej przeglądarki sieci Web można nacisnąć klawisze fn+f3, aby szybko uzyskać dostęp do strony głównej i Internetu.

#### <span id="page-9-0"></span>**Przełączanie wyświetlania obrazu (fn+f4)**

Aby przełączyć wyświetlanie obrazu między urządzeniami wyświetlającymi podłączonymi do komputera, należy nacisnąć klawisze fn+f4. Jeśli na przykład do komputera podłączony jest monitor, naciśnięcie klawiszy fn+f4 spowoduje przełączenie obrazu z wyświetlacza komputera na monitor w celu jednoczesnego wyświetlania na komputerze i monitorze.

Większość monitorów zewnętrznych odbiera dane wideo z komputera przy użyciu zewnętrznego złącza standardu VGA. Skrót klawiaturowy fn+f4 umożliwia również przełączanie wyświetlania obrazu miedzy innymi urządzeniami odbierającymi te dane z komputera.

Poniżej wymieniono typy transmisji danych wideo obsługiwanych za pomocą skrótu klawiaturowego fn  $+**f4**$ 

- LCD (wyświetlacz komputera)
- Zewnętrzne złącze VGA (większość monitorów zewnętrznych)

#### **Inicjowanie stanu uśpienia (fn+f5)**

**OSTROŻNIE:** Aby zmniejszyć ryzyko utraty danych, należy zapisać pracę przed zainicjowaniem stanu uśpienia.

Aby zainicjować stan uśpienia, należy nacisnąć klawisze fn+f5.

Zainicjowanie stanu uśpienia powoduje zapisanie informacji w pamięci systemowej, wygaszenie ekranu i zmniejszenie ilości energii zużywanej przez komputer. Kiedy komputer znajduje się w stanie uśpienia, lampki zasilania migają.

Przed zainicjowaniem stanu uśpienia komputer musi być włączony.

**E** UWAGA: W przypadku wystąpienia krytycznie niskiego poziomu naładowania baterii, gdy komputer znajduje się w stanie uśpienia, na komputerze zainicjowany zostanie stan hibernacji, a informacje przechowywane w pamięci zostaną zapisane na dysku twardym. Domyślnym ustawieniem w sytuacji krytycznie niskiego poziomu baterii jest przejście w stan hibernacji, ale ustawienie to można zmienić w opcjach zasilania w Panelu sterowania systemu Windows.

Aby wyłączyć stan uśpienia, naciśnij przycisk naciśnij przycisk zasilania.

Funkcję skrótu klawiaturowego fn+f5 można zmienić. Można na przykład skonfigurować skrót klawiaturowy fn+f5 tak, aby zamiast stanu uśpienia powodował zainicjowanie stanu hibernacji.

**UWAGA:** We wszystkich wersjach systemu operacyjnego Windows odniesienia do *przycisku uśpienia* dotyczą skrótu klawiaturowego fn+f5.

#### **Inicjowanie funkcji QuickLock (fn+f6)**

Aby zainicjować funkcję zabezpieczeń QuickLock, należy nacisnąć klawisze fn+f6.

Funkcja QuickLock chroni informacje użytkownika, wyświetlając okno Logowanie systemu operacyjnego. Podczas wyświetlania okna Logowanie dostęp do komputera nie jest możliwy do momentu wprowadzenia hasła użytkownika systemu Windows lub hasła administratora.

**E** UWAGA: Przed użyciem funkcji QuickLock należy ustawić hasło użytkownika lub administratora systemu Windows. Aby uzyskać instrukcje, należy skorzystać z funkcji Pomoc i obsługa techniczna. <span id="page-10-0"></span>Aby użyć funkcji QuickLock, należy nacisnąć klawisze fn+f6, co spowoduje wyświetlenie okna Logowanie i zablokowanie komputera. Następnie należy postępować według instrukcji na ekranie, aby wprowadzić hasło użytkownika lub administratora systemu Windows i uzyskać dostęp do komputera.

#### **Zmniejszanie jasności obrazu (fn+f7)**

Naciśnięcie skrótu klawiaturowego fn+f7 powoduje zmniejszenie jasności obrazu. Naciśnięcie i przytrzymanie klawiszy skrótu powoduje stopniowe zmniejszanie jasności.

#### **Zwiększanie jasności obrazu (fn+f8)**

Naciśniecie skrótu klawiaturowego fn+f8 powoduje zwiększenie jasności obrazu. Naciśniecie i przytrzymanie klawiszy skrótu powoduje stopniowe zwiększanie jasności.

#### **Wyciszanie dźwięku głośnika (fn+f9)**

Aby wyciszyć dźwięk głośnika, należy nacisnąć klawisze fn+f9. Aby przywrócić dźwięk głośnika, należy ponownie nacisnąć skrót klawiaturowy.

#### **Zmniejszanie głośności dźwięku głośnika (fn+f11)**

Aby zmniejszyć głośność dźwięku głośnika, należy nacisnąć klawisze fn+f11. Naciśnięcie i przytrzymanie klawiszy skrótu powoduje stopniowe zmniejszanie głośności dźwięku głośnika.

#### **Zwiększanie głośności dźwięku głośnika (fn+f12)**

Aby zwiększyć głośność dźwięku głośnika, należy nacisnąć klawisze fn+f12. Naciśnięcie i przytrzymanie klawiszy skrótu powoduje stopniowe zwiększanie głośności dźwięku głośnika.

## <span id="page-11-0"></span>**3 Używanie klawiatur numerycznych**

Komputer ma wbudowany blok klawiszy numerycznych, lecz można też używać opcjonalnej klawiatury numerycznej lub opcjonalnej klawiatury zewnętrznej z wbudowaną klawiaturą numeryczną.

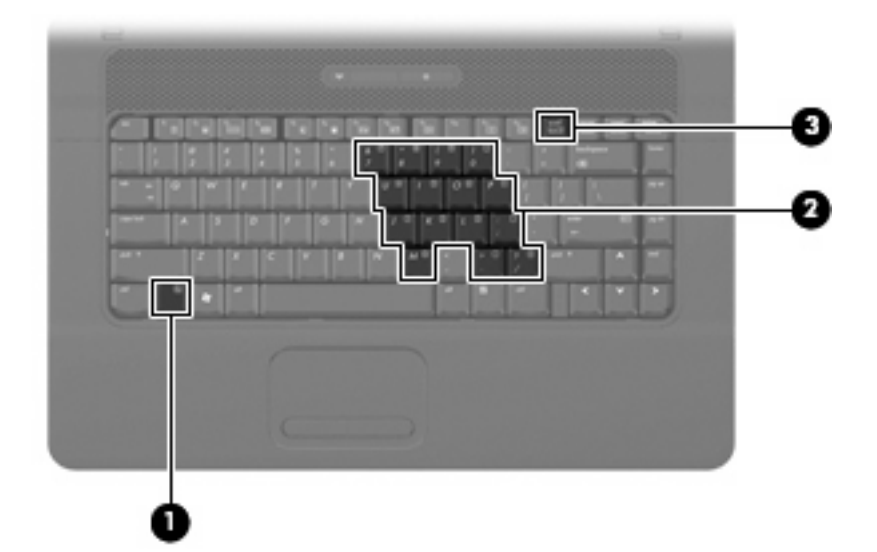

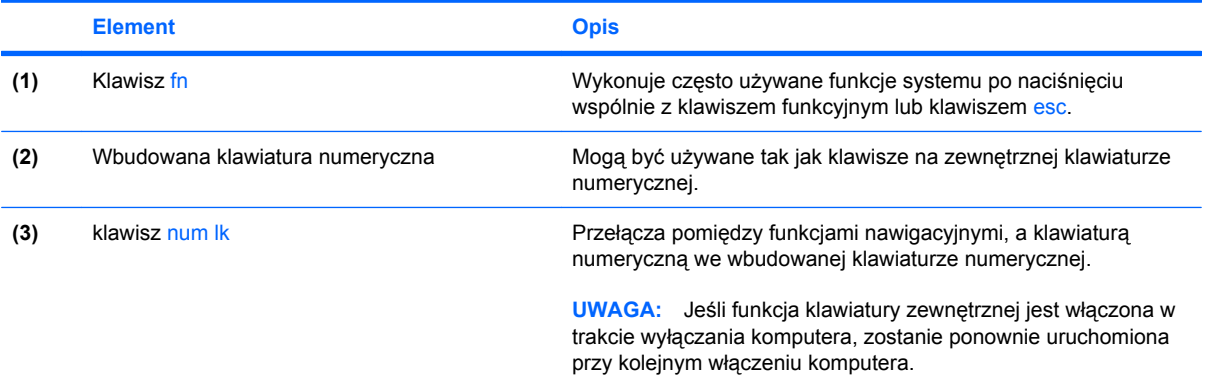

#### **Korzystanie z wbudowanego bloku klawiszy numerycznych**

Klawiszy wbudowanego bloku klawiszy numerycznych (jest ich 15) można używać tak jak klawiszy zewnętrznej klawiatury numerycznej. Po włączeniu wbudowanego bloku klawiszy numerycznych każdy klawisz bloku pełni funkcję oznaczoną ikoną w jego prawym górnym rogu.

#### <span id="page-12-0"></span>**Włączanie i wyłączanie wbudowanego bloku klawiszy numerycznych**

Aby włączyć wbudowany blok klawiszy numerycznych, należy nacisnąć klawisze fn+num lk. Aby przywrócić klawiszom ich standardowe funkcje, należy ponownie nacisnąć klawisze fn+num lk.

**EY UWAGA:** Wbudowany blok klawiszy numerycznych nie działa, jeśli do komputera lub opcjonalnego urządzenia dokującego podłączono zewnętrzną klawiaturę lub blok klawiszy numerycznych.

#### **Przełączanie funkcji klawiszy wbudowanego bloku klawiszy numerycznych**

Standardowe i numeryczne funkcje klawiszy wbudowanego bloku klawiszy numerycznych można przełączać za pomocą klawisza fn lub klawiszy fn+shift.

- Aby tymczasowo włączyć funkcję numeryczną klawisza bloku klawiszy numerycznych bez włączania całego bloku, należy nacisnąć i przytrzymać klawisz fn, a następnie nacisnąć dany klawisz.
- Aby przy włączonym bloku klawiszy numerycznych używać tymczasowo klawiszy tego bloku jako klawiszy standardowych, należy:
	- Nacisnąć i przytrzymać klawisz fn, aby pisać małymi literami.
	- Nacisnąć i przytrzymać klawisze fn+shift, aby pisać wielkimi literami.

#### <span id="page-13-0"></span>**Używanie opcjonalnej zewnętrznej klawiatury numerycznej**

Klawisze większości zewnętrznych klawiatur numerycznych mają inne funkcje, w zależności od tego, czy jest włączony klawisz num lock. (Tryb num lock domyślnie jest wyłączony). Na przykład:

- Gdy tryb num lock jest włączony, większość klawiszy służy do wprowadzania cyfr.
- Gdy tryb num lock jest wyłączony, większość klawiszy pełni funkcję klawiszy ze strzałkami, a także klawiszy page up i page down.

Jeśli włączony jest tryb num lock zewnętrznej klawiatury numerycznej, lampka num lock na komputerze jest włączona. Jeśli natomiast tryb num lock zewnętrznej klawiatury numerycznej jest wyłączony, lampka num lock na komputerze jest wyłączona.

Aby włączyć lub wyłączyć tryb num lock zewnętrznej klawiatury numerycznej podczas pracy:

▲ Naciśnij klawisz num lk na zewnętrznej klawiaturze numerycznej (nie na klawiaturze komputera).

## <span id="page-14-0"></span>**4 Czyszczenie płytki dotykowej TouchPad i klawiatury**

Brud i tłuszcz na płytce dotykowej TouchPad mogą uniemożliwiać prawidłowe sterowanie ruchem kursora na ekranie. Aby tego uniknąć, należy czyścić płytkę dotykową TouchPad za pomocą zwilżonej ściereczki, a podczas używania komputera często myć ręce.

**OSTRZEŻENIE!** Aby zmniejszyć ryzyko porażenia prądem elektrycznym lub uszkodzenia elementów wewnętrznych, do czyszczenia klawiatury nie należy używać odkurzacza. Odkurzacz może pozostawić na powierzchni klawiatury kurz i inne zanieczyszczenia.

Klawiaturę należy czyścić regularnie, aby zapobiegać zacinaniu się klawiszy oraz usuwać kurz i zanieczyszczenia, które mogły dostać się pod klawisze. Zanieczyszczenia na klawiszach i pomiędzy nimi najlepiej usuwać za pomocą puszki ze sprężonym powietrzem wyposażonej w długą i cienką końcówkę.

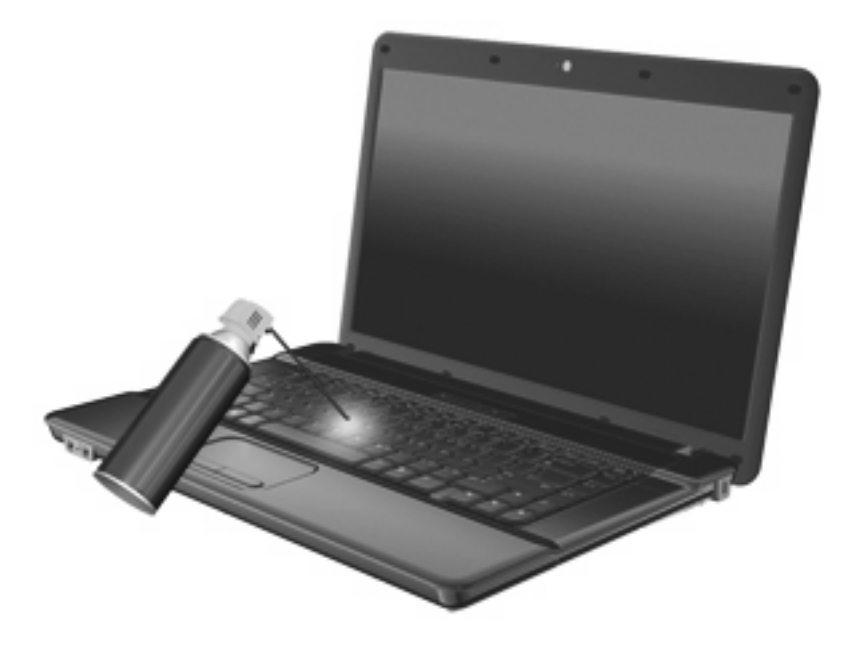

### <span id="page-15-0"></span>**Indeks**

#### **B**

blok klawiszy, wbudowany identyfikowanie [8](#page-11-0) korzystanie [8](#page-11-0) przełączanie funkcji klawiszy [9](#page-12-0) włączanie i wyłączanie [9](#page-12-0)

#### **K**

klawiatura numeryczna, zewnętrzna korzystanie [10](#page-13-0) num lock [10](#page-13-0) klawisze fn [8](#page-11-0) klawisze funkcyjne [3](#page-6-0) klawisz fn [3](#page-6-0) klawisz fn, położenie [8](#page-11-0) klawisz num lk, położenie [8](#page-11-0)

#### **M**

mysz, zewnętrzna podłączanie [2](#page-5-0) ustawianie preferencji [1](#page-4-0)

#### **N**

num lock, zewnętrzna klawiatura numeryczna [10](#page-13-0)

#### **O**

obraz na ekranie, przełączanie [6](#page-9-0) obszar przewijania, płytka dotykowa TouchPad [1](#page-4-0) Obszar przewijania płytki dotykowej, położenie [1](#page-4-0)

#### **P**

płytka dotykowa TouchPad identyfikowanie [1](#page-4-0)

Płytka dotykowa TouchPad korzystanie [2](#page-5-0) przyciski płytka dotykowa TouchPad [1](#page-4-0) przyciski płytki dotykowej TouchPad, położenie [1](#page-4-0)

#### **S**

skrót klawiaturowy funkcji QuickLock [6](#page-9-0) skrót klawiaturowy informacji o systemie [4](#page-7-0) skrót klawiaturowy modułu Pomoc i obsługa techniczna [4](#page-7-0) skrót klawiaturowy okna Opcje wydruku [4](#page-7-0) skrót klawiaturowy przeglądarki sieci Web [5](#page-8-0) skrót klawiaturowy stanu uśpienia [6](#page-9-0) skróty klawiaturowe inicjowanie funkcji QuickLock [6](#page-9-0) inicjowanie stanu uśpienia [6](#page-9-0) korzystanie [4](#page-7-0) opis [3](#page-6-0) otwieranie modułu Pomoc i obsługa techniczna [4](#page-7-0) otwieranie okna Opcje wydruku [4](#page-7-0) otwieranie przeglądarki sieci Web [5](#page-8-0) przełączanie wyświetlania obrazu [6](#page-9-0) wyciszanie dźwięku głośnika [7](#page-10-0) wyświetlanie informacji o systemie [4](#page-7-0)

zmniejszanie głośności dźwięku głośnika [7](#page-10-0) zmniejszanie jasności obrazu [7](#page-10-0) zwiększanie głośności dźwięku głośnika [7](#page-10-0) zwiększanie jasności obrazu [7](#page-10-0) skróty klawiaturowe, położenie [3](#page-6-0) skróty klawiaturowe do zmiany jasności obrazu [7](#page-10-0)

#### **T**

typy transmisji danych wideo [6](#page-9-0)

#### **U**

urządzenia wskazujące identyfikowanie [1](#page-4-0) ustawianie preferencji [1](#page-4-0)

#### **W**

wyświetlacz obraz, przełączanie [6](#page-9-0) skróty klawiaturowe do zmiany jasności obrazu [7](#page-10-0)

#### **Z**

zintegrowana klawiatura numeryczna, położenie [8](#page-11-0)

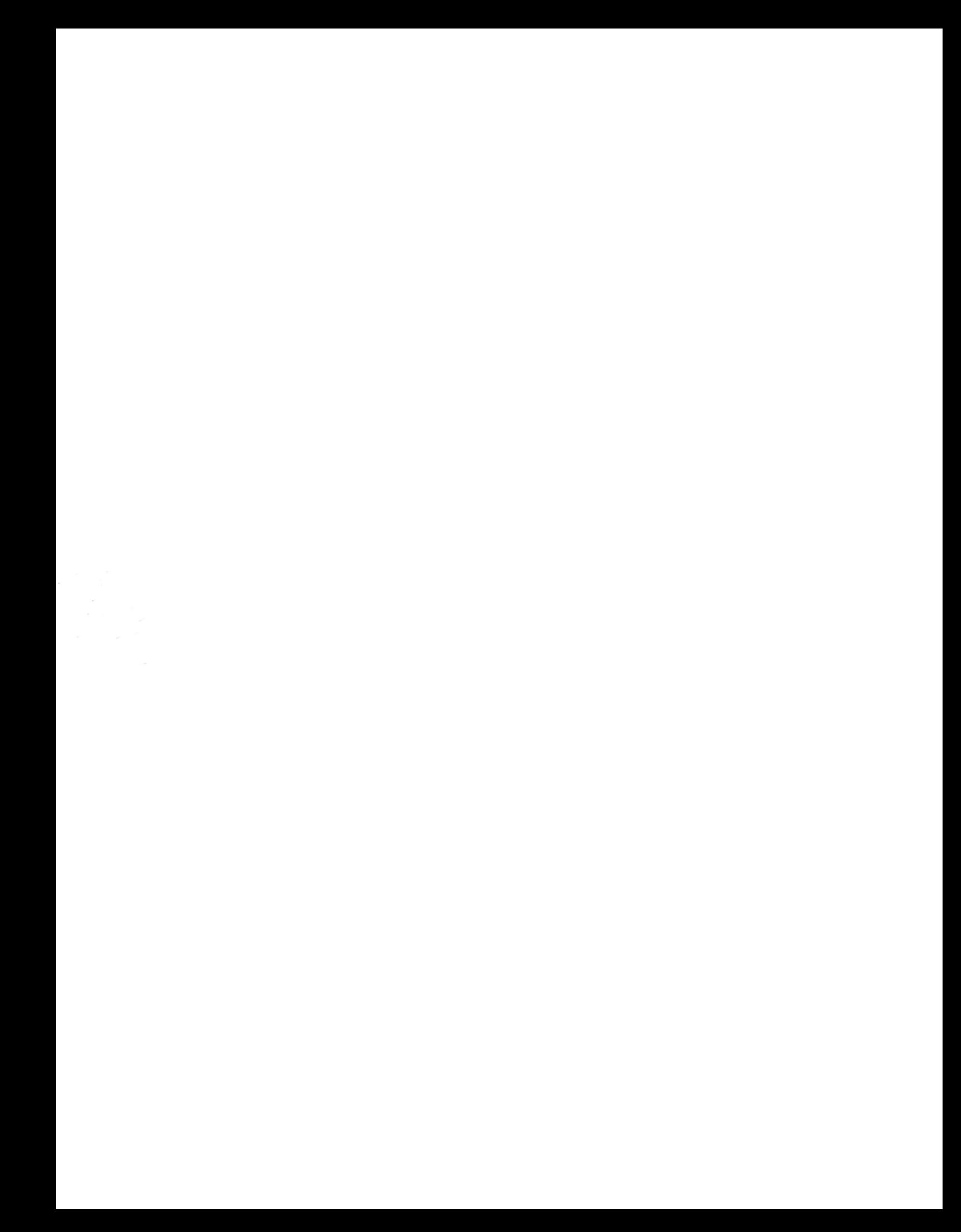